**JURNAL** 

## **Implementasi Sistem Keamanan Dan Monitoring Jaringan Pada Sma N 10 Kota Bengkulu**

**Refki Iqromullah 1) ; Khairil 2) ; Eko Suryana 3)**

*1)Study Program of Informatics, Faculty of Computer Science, Universitas Dehasen Bengkulu 2,3) Department of Informatics, Faculty of Computer Science, Universitas Dehasen Bengkulu*  **Email: 1) [refkiiqromullah11@gmail.com](mailto:refkiiqromullah11@gmail.com)**

#### *How to Cite :*

Iqromullah, R., Khairil, K. U., Suryana, E. (2023). Security System Implementation And Monitoring Networks At Sma N 10 City Of Bengkulu. Jurnal Media Computer Science, 2(2).

#### **ARTICLE HISTORY**

*Received [01 Juni 2023] Revised [27 Juni 2023] Accepted [15 Juli 2023]*

#### *KEYWORDS*

*Grafana, Firewall, Linux Ubuntu Server*

*This is an open access article under the CC–[BY-SA](http://creativecommons.org/licenses/by-sa/4.0/) license*

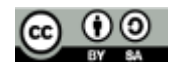

#### **ABSTRAK**

Salah satu sistem untuk dapat melakukan keamanam dan monitoring jaringan dapat menggunakan firewall dan grafana dengan sistem operasi linux ubuntu server. Dalam menjalankan sistem keamanam dan monitoring jaringan menggunakan firewall dan grafana di dukung oleh beberapa tool atau aplikasi lainnya seperti apache2, php dan MySQL. Jadi dengan menggunakan sistem keamanam dan monitoring jaringan dapat menggunakan firewall dan grafana dapat melakukan monitoring dan keamanan jaringan, dimana setiap aktifitas sesuai dengan pengaturan yang diberikan dilakukan oleh grafana, selanjutnya dari hasil monitoring tersebut akan dilakukan analisa yang mana aktifitas yang diperbolehkan dan tidak diperbolehkan. Selanjutnya dari hasil analisa tersebut akan di lakukan pembatasan menggunakan firewall. Linux ubuntu server 20.04 sistem operasi yang bersifat open source, sistem operasi Linux ubuntu server 20.04 ini sangat baik sebagai server untuk menjalankan sistem keamanam dan monitoring jaringan dapat menggunakan firewall dan grafana karena tidak membutuhkan spesifikasi hardware yang tinggi dan juga dapat diperoleh secara free karena bersifat open source.

**AEDIA COMPUTER SCIENCE** 

#### *ABSTRACT*

*One of the systems to be able to carry out network security and monitoring can use a firewall and Graphana with the Ubuntu Server Linux operating system. In running the security system and monitoring the network using a firewall and Graphana it is supported by several other tools or applications such as Apache2, PHP and MySQL. So by using a security system and network monitoring can use a firewall and grafana can monitor and network security, where every activity in accordance with the settings given is carried out by grafana, then from the monitoring results an analysis will be carried out which activities are allowed and which are not allowed. Furthermore, from the results of this analysis, restrictions will be made using a firewall. Linux ubuntu server 20.04 is an open source operating system, the Linux ubuntu server 20.04 operating system is very good as a server for running security systems and monitoring networks, you can use firewalls and graphana because it doesn't require high hardware specifications and can also be obtained free of charge because it is open. sources.*

## **PENDAHULUAN**

Kebutuhan akan komunikasi data yang terintegrasi saat ini di Indonesia sudah menjadi kebutuhan utama bagi sebuah instansi pemerintah maupun swasta, apalagi ditambah banyak kantor instansi pemerintahan yang mulai membutuhkan data atau informasi yang saling terkait antara satu dengan lainnya. Terutama pada kantor-kantor untuk dapat melayani masyarakat dimana saja, yang dimana bisa diakses dimanapun berada (berpindah-pindah) tidak hanya di satu tempat saja. Kegiatan tersebut bisa menjadi sangat mahal dan memerlukan hardware dan dukungan teknis yang rumit.

Penggunaan infrastruktur yang handal dalam jaringan komputer sangat berpengaruh untuk mendukung kinerja atau performanya. Server adalah suatu perangkat jaringan yang digunakan untuk menjembatani antara dua atau lebih jaringan yang berbeda. Selain untuk menjembatani suatu jaringan, server juga dapat digunakan untuk mengelola lalu lintas jaringan. Server yang digunakan untuk implementasi ini adalah server dengan sistem operasi linux ubuntu server 20.04.

Salah satu faktor yang mendukung untuk kelancaran komunikasi data baik itu dalam jaringan LAN (Local Area Network) maupun jaringan global (Internet) adalah faktor keamanan. Untuk menjaga keamanan jaringan banyak cara yang dapat dilakukan seperti, memasang firewall yang mendukung jaringan, memasang server, memasang router, memasang firewall dan masih banyak cara lainnya untuk melakukan monitoring dan menjaga keamanan jaringan.

Dimana saat ini jaringan computer pada SMA 10 Kota bengkulu khususnya jaringan LAN (Local Area Network) Lab, Tata Usaha dan bagian lainnya, serta jaringan tersebut tidak memiliki system monitoring dan sistem yang dapat mengatur dan manajemen jaringan, saat ini siswa masih dapat mengakses konten dengan bebas tanpa ada saringannya, sering terjadi download file dengan ukuran besar sehingga menyebabkan koneksi pada jaringan jadi lambat.

Saat ini banyak cara dan aplikasi yang dapat digunakan untuk melakukan monitoring jaringan, seperti IPTable, Grafana, nagios, Zabbix dan lainnya. IPTable dan Grafana dalam melakukan monitoring dan keamanan jaringan dapat berjalan diatas system operasi linux ubuntu server, sehingga tidak membutuhkan spesifikasi server yang tinggi dan disamping itu system operasi linux ubuntu server merupakan salah satu system operasi yang bersifat open source.

## **LANDASAN TEORI**

#### **Pengertian Implementasi**

Menurut Irawan (2018:67), implementasi merupakan suatu proses mendapatkan suatu hasil yang sesuai dengan tujuan atau sasaran kebijakan itu sendiri. Dimana pelaksana kebijakan melakukan suatu aktivitas atau kegiatan..

Menurut Annur (2019:70) implementasi atau pelaksanaan adalah bermuara pada aktivitas, aksi, tindakan, atau adanya mekanisme suatu sistem. Implementasi bukan sekedar aktivitas, tetapi suatu kegiatan yang terencana dan untuk mencapai tujuan kegiatan.

Berdasarkan uraian mengenai kedua pendapat tentang pengertian implementasi, perlu kami memberikan batasan. Implementasi adalah pelaksanaan dari apa yang telah ditetapkan dan menerima segala akibat/dampak setelah dilaksanakan tersebut. Proses implementasi sekurangkurangnya terdapat tiga unsur yang penting dan mutlak, yaitu:

- 1. Adanya program atau kebijakan yang dilaksanakan;
- 2. Target groups, yaitu kelompok masyarakat yang menjadi sasaran, dan diharapkan dapat menerima manfaat dari program tersebut, perubahan atau peningkatan;
- 3. Unsur pelaksana (implementor), baik organisasi atau perorangan, yang bertanggungjawab dalam pengelolaan, pelaksanaan, dan pengawasan dari proses implementasi tersebut.

# **JURNAI AEDIA COMPUTER SCIENCI**

## **Pengertian Quality of Service (QoS)**

Menurut Romony (2020:19) QoS adalah suatu metode pengukuran yang digunakan untuk menghitung kualitas sebuah jaringan dan merupakan suatu usaha dalam mendefinisikan atau menggambarkan karakteristik dan model pada sebuah service. Beberapa parameter yang digunakan untuk mengukur QoS adalah sebagai berikut:

1. Delay

Delay adalah waktu yang diperlukan dalam proses pengiriman data dari asal ke tujuan. Delay dapat dipengaruhi oleh jarak, media fisik, congestion atau waktu proses yang lama.

2. Data Loss

Data loss adalah suatu parameter yang mengukur persentase data hilang yang dapat terjadi karena collision dan congestion pada jaringan.

3. Throughput

Throughput mengukur kecepatan pertukaran data yang diukur dalam bps (bit per second). Throughput adalah jumlah total dari paket yang berhasil dan sukses diterima dalam jangka waktu tertentu dibagi durasi jangka waktu tersebut.

4. Jitter

Jitter disebut juga variasi delay, dimana jitter berhubungan erat dengan latency, yang memperlihatkan banyaknya variasi delay pada transmisi data di jaringan. Jitter terjadi karena variasi-variasi dalam panjang antrian, dalam waktu pengolahan data, dan juga dalam waktu pembentukan ulang paket-paket di akhir perjalanan

Menurut Armanto (2020:9) Quality of Service (QoS) dapat dikatakna sebagai suatu terminology yang digunakan untuk mendefinisikan karakteristik suatu layanan (Service) jaringan untuk mengetahui seberapa baik kualitas yang ada pada layanan tersebut. QoS didesain untuk membantu end server menjadi lebih produktif dengan memastikan bahwa user mendapatkan kinerja yang handal dari aplikasi-aplikasi jaringan. Dengan adanya Quality of Service (QoS) maka bandwidth dapat digunakan secara optimal sehingga dapat menigkatkan kualitas layanan internet yang diterima oleh pengguna.

Sejarah jaringan komputer dimulai pada tahun 1940 di Amerika Serikat melalui proyek pengembangan komputer Model I di laboratorium Bell dan kelompok riset Harvard University yang dipimpin oleh Howard Aiken. Saat itu, proyek tersebut hanya bertujuan untuk memanfaatkan sebuah perangkat komputer sehingga dapat dipakai bersama. Pada tahun 1950, saat komputer mulai berkembang dan superkomputer lahir, muncullah kebutuhan akan sebuah komputer yang mampu melayani banyak terminal. Kemudian ditemukanlah konsep TSS (Time Sharing System) atau sistem antrian. Pada tahun 1969, terbentuklah jaringan komputer pertama yang disebut ARPANET.

Manfaat atau keuntungan dibangunnya jaringan komputer adalah:

- 1. Komputer-komputer yang saling terhubung dapat melakukan sharing file maupun sharing folder, yaitu pemakaian file atau direktori secara bersama-sama.
- 2. Dengan adanya penyimpanan file terpusat (file server), file atau data yang ada di server dapat saling dibagi.
- 3. Memungkinkan pemakaian aplikasi secara bersama-sama oleh multiuser.
- 4. Memudahkan kita membackup data (membuat data cadangan).
- 5. Memungkinkan kita untuk mendapatkan data terbaru/terkini secara cepat.

## **Tijauan Grafana**

Menurut Abdullah (2018:18) Grafana adalah perangkat analisis dan visualisasi metrik berbasis open source. Grafana paling sering digunakan untuk memvisualisasikan data deret waktu untuk infrastruktur dan analisis aplikasi. Namun Grafana tidak hanya sebatas hal itu saja, kerap kali servis digunakan untuk visualisasi sensor industri, pengimplementasian internet of thing (IoT), pengamatan cuaca dan pengontrolan proses yang sedang berjalan. Ada berbagai macam opsi penataan dan pemformatan yang diekspos setiap panel untuk memungkinkan pembuatan desain yang sempurna. Terdapat lima jenis panel dalam Grafana, yaitu grafik, singlestat, dashlist,

tabel dan teks. Panel grafik memungkinkan untuk membuat grafik metric dan seri sebanyak yang diinginkan. Panel singlestat membutuhkan pereduksian sebuah query ke sebuah nomor. Dashlist dan teks adalah panel khusus yang tidak terhubung ke sumber data apapun.

#### **Gambar 1 Logo Grafana**

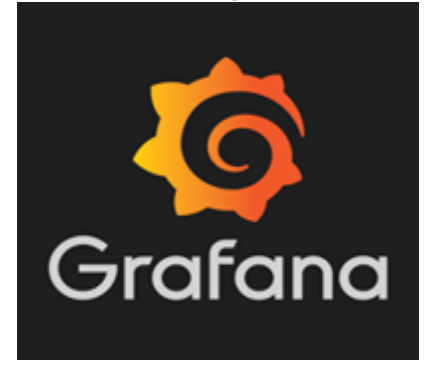

Grafana adalah analitik sumber terbuka multi-platform dan aplikasi web visualisasi interaktif. Ini memberikan bagan, grafik, dan peringatan untuk web saat terhubung ke sumber data yang didukung. Ada juga versi Grafana Enterprise berlisensi dengan kemampuan tambahan yang tersedia sebagai instalasi yang dihosting sendiri atau akun di layanan cloud Grafana Labs. Ini dapat diperluas melalui sistem plug-in. Pengguna akhir dapat membuat dashboard pemantauan yang kompleks menggunakan pembuat kueri interaktif. Grafana dibagi menjadi front end dan back end, masingmasing ditulis dalam TypeScript dan Go.

Sebagai alat visualisasi, Grafana adalah komponen yang populer dalam monitoring stack, sering digunakan dalam kombinasi dengan database deret waktu seperti InfluxDB, Prometheus dan Graphite, platform pemantauan seperti Sensu, Icinga, Checkmk, Zabbix, Netdata, dan PRTG, SIEM seperti Elasticsearch dan Splunk, dan sumber data lainnya. Antarmuka pengguna Grafana awalnya didasarkan pada Kibana versi 3. Grafana adalah software visualisasi dan analisis open source. Grafana memungkinkan pengguna memvisualisasikan data dari database deret waktu menjadi grafik yang mudah dibaca, Seperti dapat dilihat pada tampilan gambar dibawah ini:

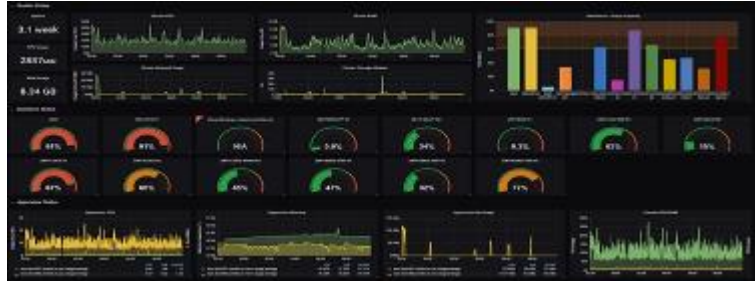

## **Gambar 2 Tampilan Visualisasi Monitoring Grafana**

Dari tampilan gambar diatas dapat dilihat Grafana dapat menampilkan hasil monitoring dalam bentuk grafik sehingga mempermudah dalam pembacaan data. Grafana sendiri pertama kali diterbitkan pada tahun 2014 oleh Torkel Ödegaard. Pada saat itu, antarmuka yang digunakan oleh Grafana didasarkan pada Kibana 3 dan basis data deret waktu yang ditargetkan seperti InfluxDB dan Prometheus. Namun seiring berjalannya waktu, Grafana juga akan mendukung database relasional seperti MySQL, PostgreSQL, dan lain-lain. Grafana sangat cocok untuk membuat Dashboard yang dinamis dengan berbagai menu bawaan. Grafana juga memiliki dashboard template yang bisa digunakan untuk mengumpulkan variabel data yang digunakan, Grafana sangat support dalam visualisasi data dalam bentuk time series.

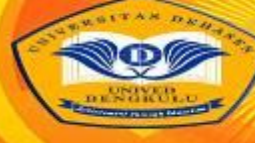

# **JURNAL AEDIA COMPUTER SCIE**

Grafana digunakan untuk menampilkan status service yang berjalan pada aplikasi maupun server yang digunakan. Namun Grafana bukan hanya digunakan untuk itu saja tetapi juga dapat digunakan dalam visualisasi sensor industri, pengimplementasian Internet of thing (IoT), pengamatan cuaca dan pengontrolan proses yang sedang berjalan. Terdapat berbagai macam pilihan untuk membuat dashboard yang bagus . Grafana memiliki beberapa panel yang dapat digunakan seperti grafik, single stat, dashlist, tabel dan teks. Panel grafik digunakan dalam pembuatan grafik metric dan seri sebanyak yang diinginkan.

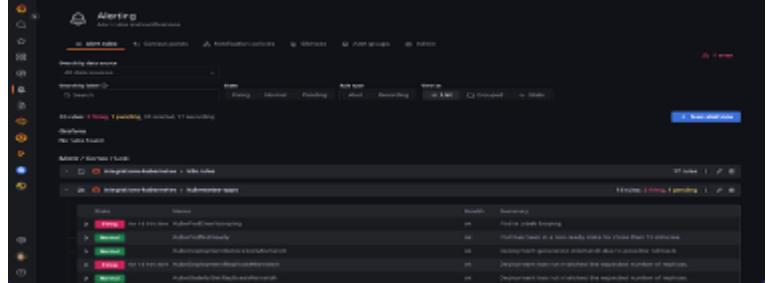

## **Gambar 3 Alert Yang DItampilakan Grafana**

Beberapa data source yang didukung dari Grafana, antara lain : Graphite, InfluxDB, OpenTSDB, IPTable, Elasticsearch, dan CloudWatch. Grafana hadir dengan plugin data source yang sangat lengkap untuk InfluxDb. Grafana mendukung berbagai macam editor query dengan fitur yang kaya, anotasi dan templating queries.

## **Tinjauan IPTable**

Menurut Mardiansyah (2021:191) Iptables adalah suatu tools dalam sistem operasi linux yang berfungsi sebagai alat untuk melakukan filtering (penyaringan) terhadap (traffic) lalu lintas data. Secara sederhana digambarkan sebagai pengatur lalu lintas data. Dengan iptables inilah akan bisa mengatur semua lalu lintas dalam komputer, baik yang masuk ke komputer, keluar dari komputer, ataupun traffic yang sekedar melewati komputer. Iptables merupakan sistem firewall di sistem open source yang mendukung layer 3 (Network layer), layer 4 (Transport layer) dan layer 7 OSI layer.

## **METODE PENELITIAN**

Dalam Penelitian skripsi ini penulis menggunakan metode penelitian Network Development Life Cycle (NDLC) merupakan sebuah metode yang bergantung pada proses pembangunan sebelumnya seperti perencanaan strategi, daur hidup pengembangan aplikasi, dan analisis pendistribusian data. Jika pengimplementasian teknologi jaringan dilaksanakan dengan efektif, maka akan memberikan sistem informasi yang akan memenuhi tujuan strategis, kemudian pendekatan top-down dapat diambil. Berikut ini adalah tahapan dari NDLC.

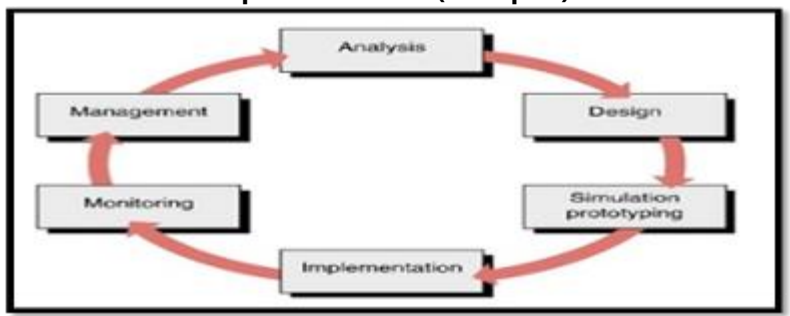

## **Gambar 4 Tampilan Sirkulasi (Tahapan) Metode NDLC**

## **HASIL DAN PEMBAHASAN**

#### **Hasil**

Pengujian dilakukan pada Jaringan komputer pada SMA N 10 Kota bengkulu khususnya jaringan LAN (Local Area Network), system monitoring menggunakan Grafana yang di install pada linux ubuntu server 20.04 dengan alamat IP Address 192.168.1.135 untuk server ke Modem dan 192.168.10.1 untuk server ke LAN (Jaringan Lokal), server dapat dilihat pada tampilan gambar 5 di bawah ini:

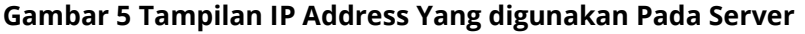

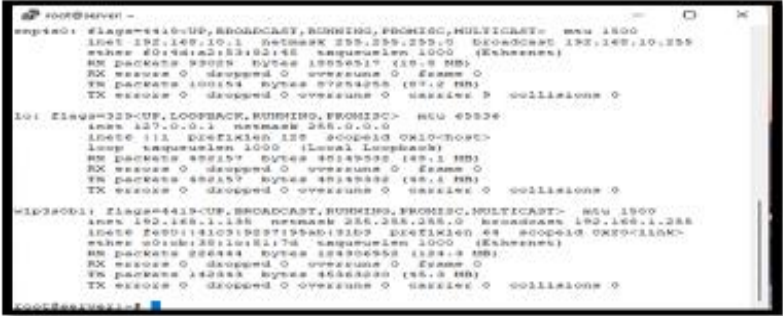

Dari serangkaian pengujian yang dilakukan sistem monitoring jaringan komputer pada SMA N 10 Kota Bengkulu menggunakan Grafana berjalan dengan baik, sesuai dengan konfigurasikonfigurasi yang diterapkan. Dengan hasil seperti tampilan 6 dan 7 dibawah ini.

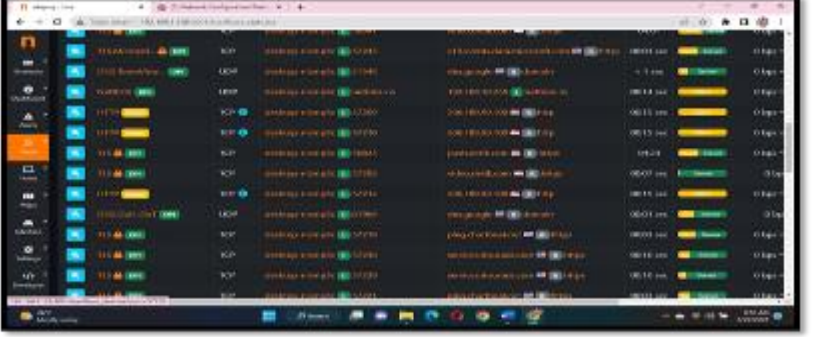

**Gambar 6 Tampilan Monitoring Grafana**

Grafana dapat melakukan monitoring jaringan komputer pada SMA N 10 Kota Bengkulu seperti pada tampilan gambar 6 ditas. Adapun alamat website seperti http://206.189.90.100/, alert dari hasil monitoring yang dilakukan Grafana dapat dilihat pada tampilan gambar 7 dibawah ini;

#### **Gambar 7 Tampilan Alert Grafana**

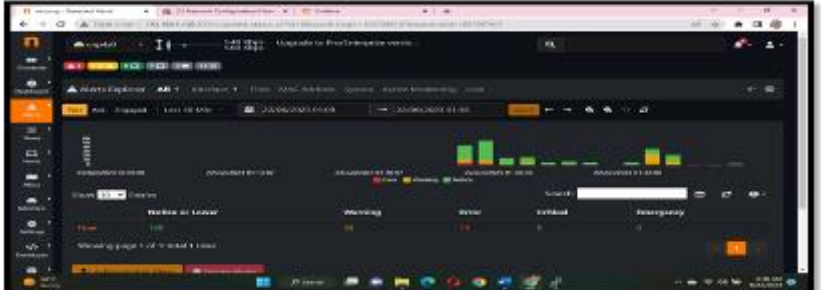

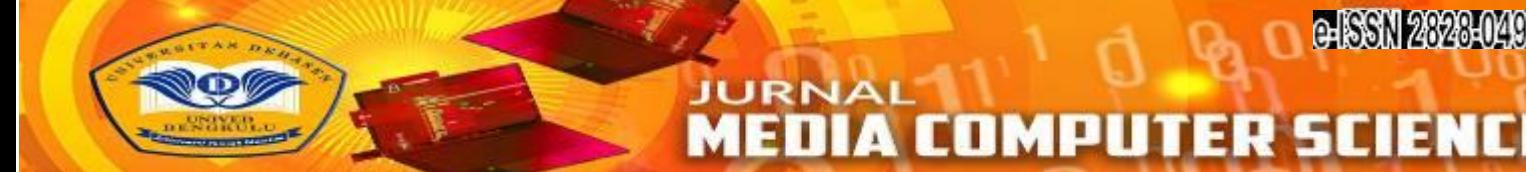

Dari hasil monitoring diatas dapat dilihat aktifitas yang normal (hijau) dan tidak (merah), sedangkan hasil monitoring trafik jaringan dapat dilihat pada gambar 8 dibawah ini:

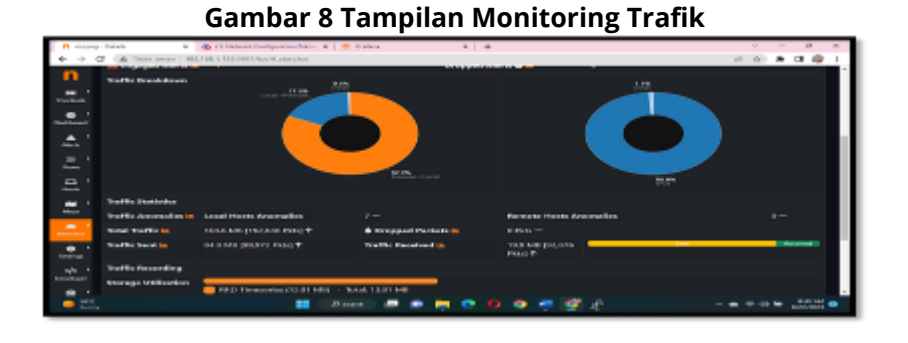

Dari gambar diatas dapat dilihat trafik pada jaringan dapat dilihat Traffic Send sebesar 94.8 MB (99.974 Pkts), Traffic Received sebesar 19.9 MB (92.876 Pkts), dan total Traffic sebesar 104.6 MB (192.848 Pkts), yang selanjutnya dilakukan analisa terhadap hasil monitoring tersebut, sehingga akan dapat kesimpulan mana aktifitas yang di perbolehkan dan tidak diperboleh, aktifitas yang tidak diperboleh akan dilakukan oleh firewall, adapun untuk pengaturan firewall menggunakan GUI (Graphical User Interface) Webmin, seperti dapat dilihat pada tampilan gambar 9 dibawah ini:

## **Gambar 9 Tampilan Pengamanan di IPTable**

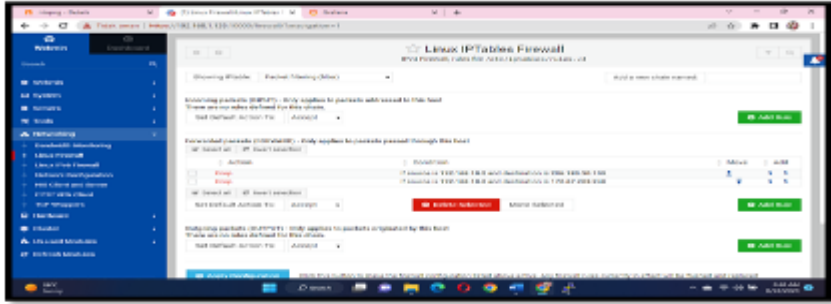

Dari gambar 9 diatas dapat dilihat jika IPTable untuk melakukan pemblokiran berdasarkan hasil monitoring Grafana, diantaranya melakukan pemblokiran alamat-amat website yang dilarang dan lain sebagainya

Adapun dalam penelitian ini menggunakan server dengan spesifikasi seperi gambar dibawah ini:

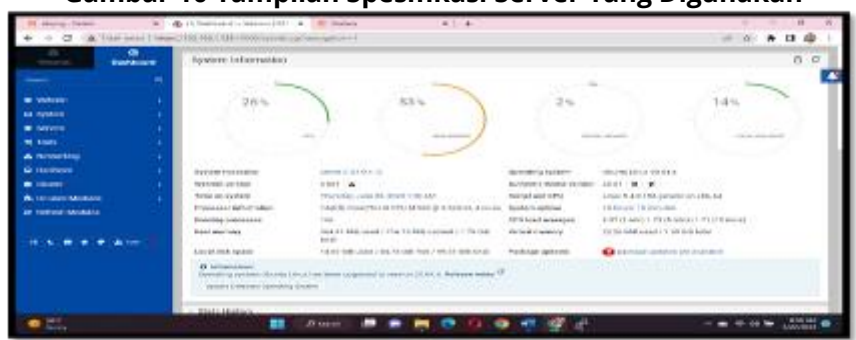

## **Gambar 10 Tampilan Spesifikasi Server Yang Digunakan**

Dari tampilan gambar diatas dapat dilihat server menggunakan processor intel® Core ™ i3 M 380 @ 2.52Ghz, memory 2 GB dan sistem operasi linux ubuntu server 20.04.

## **Pembahsan**

Dalam monitoring jaringan pada SMA N 10 Kota Bengkulu menggunakan Grafana yang berjalan pada sistem operasi linux ubuntu server. Hasil monitoring Grafana akan dilakukan Analisa, sehingga akan memperoleh hasil mana yang diperbolehkan dan tidak diperbolehkan. Akses yang tidak diperbolehkan akan di batasi oleh IPTable, untuk mempermudah dalam melakukan iput alamat yang tidak diperbolehkan menggunakan GUI Webmin.

#### **Installasi Linux**

Langkah awal dalam membangun sistem monitoring dan keamanan jaringan di SMA N 10 kota Bengkulu dengan menggunakan Grafana sebagai monitoring dan IPTable sebagai security adalah menginstall server Linux Ubuntu 20.04. Langkah pertama instalasi server adalah Linux Ubuntu 20.04 setelah boot CD instalasi pilih bahasa seperti pada gambar di bawah ini:

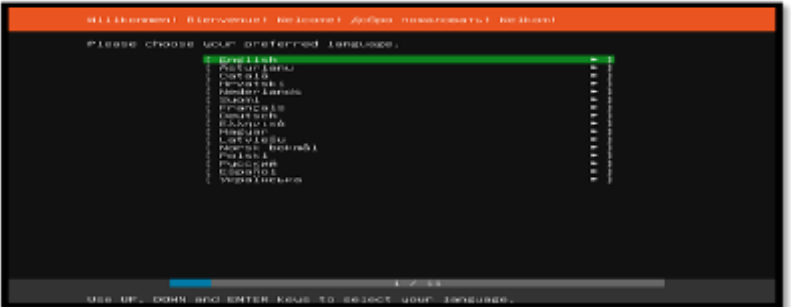

#### **Gambar 11 Tampilan Piihan Bahasa Install Linux**

Dalam penelitian ini, penulis menggunakan bahasa Inggris, menentukan pilihan bahasa, dan kemudian melanjutkan ke dialog berikutnya dimana tata letak keyboard ditentukan., seperti gambar dibawah ini:

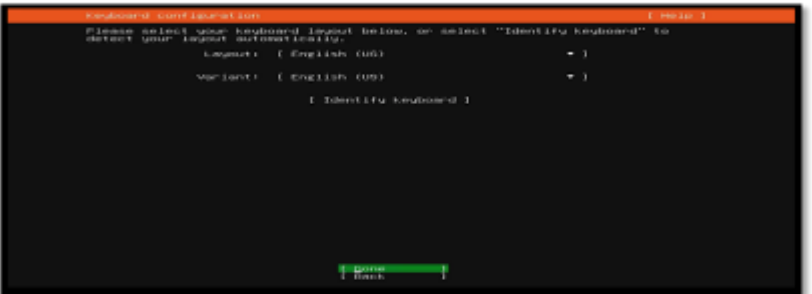

#### **Gambar 12 Tampilan Pilihan Layout Keyboard**

Dalam penelitian ini, penulis menggunakan tata letak keyboard bahasa Inggris AS. Setelah memilih tata letak keyboard Anda masuk ke dialog berikutnya, yaitu pengaturan antarmuka, seperti gambar dibawah ini:

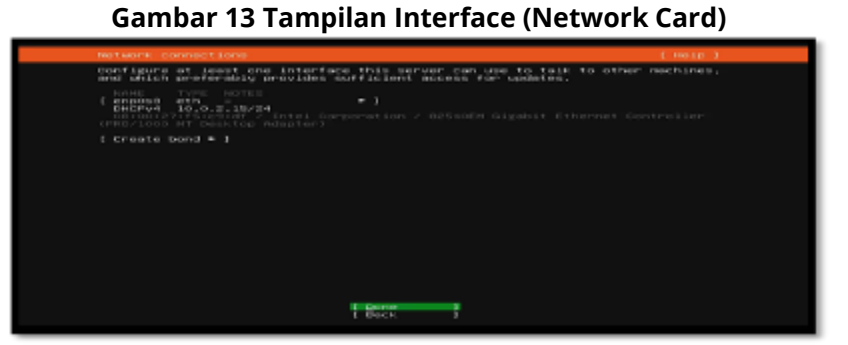

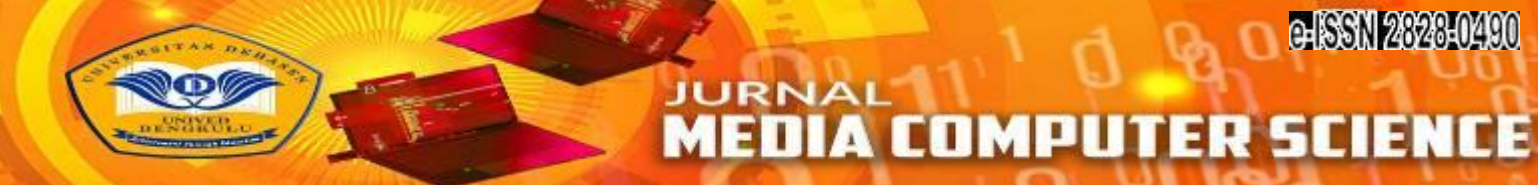

Selanjutnya masuk ke dialog selanjutnya yaitu konfigurasi proxy, seperti gambar dibawah ini:

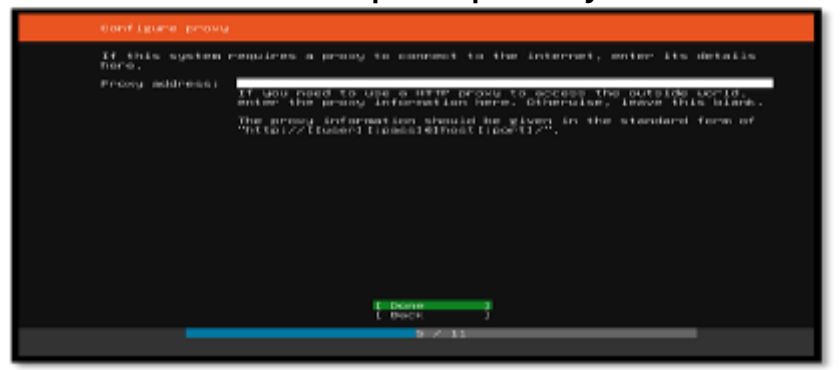

#### **Gambar 14 Tampilan Input Proxy Linux**

Tidak ada proxy yang digunakan dalam penelitian ini karena jaringan yang digunakan untuk sistem keamanan dan monitoring jaringan di SMA N 10 Kota Bengkulu khusus untuk internal SMA N 10 Kota Bengkulu. Oleh karena itu, pilih "Selesai" lalu buka dialog berikutnya, seperti gambar dibawah ini:

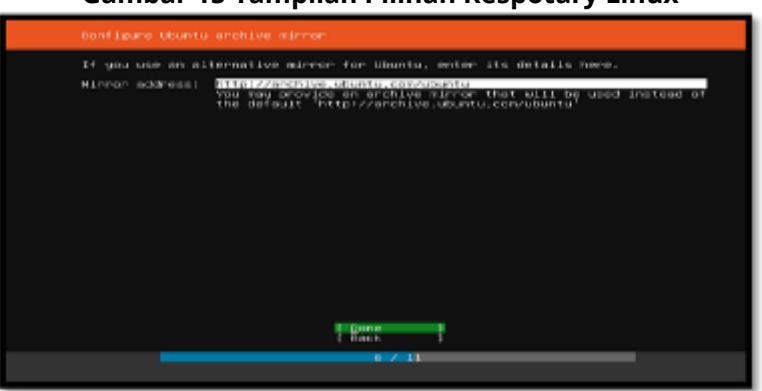

#### **Gambar 15 Tampilan Pilihan Respotary Linux**

Respotary linux berfungsi untuk server tujuan Ketika melakukan update dan upgrade linux secara otomatis, selanjutnya masuk ke dialog selanjutnya yaitu penggunaan harddisk, seperti gambar dibawah ini:

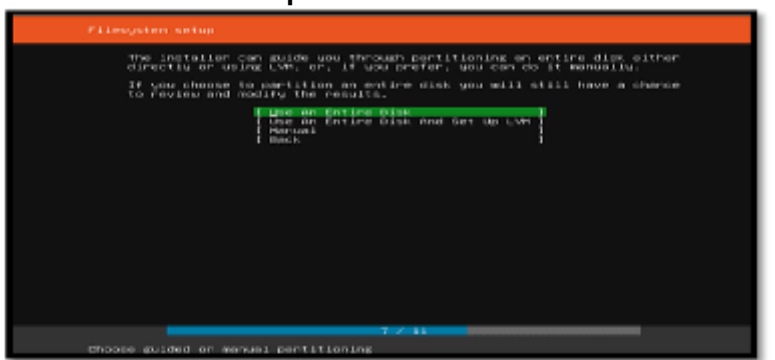

#### **Gambar 16 Tampilan Pilihan HDD Sistem Linux**

Kapasitas penuh hard disk digunakan di sini. Kemudian lanjutkan ke dialog berikutnya. mengonfirmasi penggunaan hard disk, seperti gambar dibawah ini:

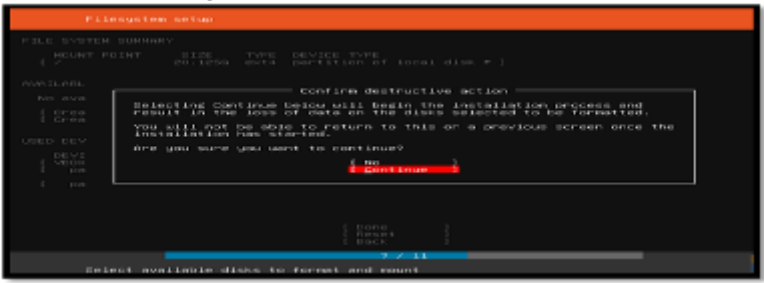

**Gambar 17 Tampilan Komfirmasi Pilihan HDD Sistem Linux**

Selanjutnya masuk ke dialog selanjutnya yaitu pemberian username dan password untuk sistem operasi linux ubuntu server 20.04, seperti gambar dibawah ini:

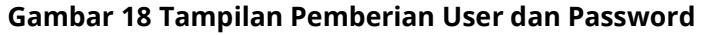

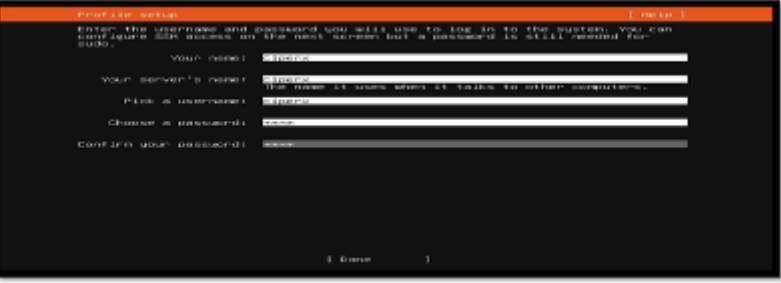

Setelah selesai pemberian informasi diatas dilanjutkan ke dialog selanjutnya yaitu mau melakukan installasi open SSH server atau tidak, seperti gambar dibawah ini;

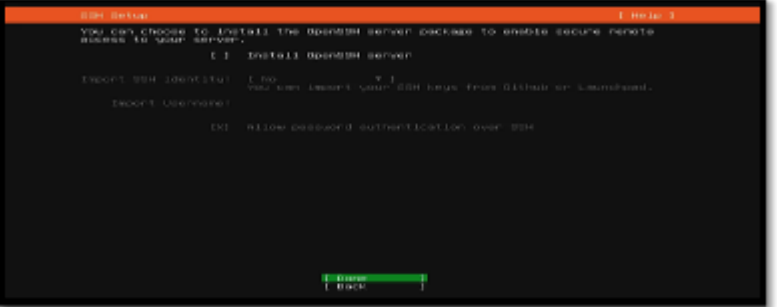

#### **Gambar 19 Tampilan Komfirmasi Install OpenSSH Server**

Dilanjutkan ke dialog selanjutnya yaitu menu addon (paket tambahan, pada penelitian tidak ada penambahan, seperti gambar dibawah ini:

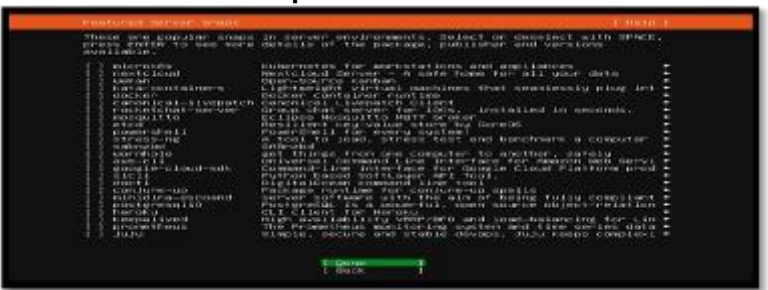

## **Gambar 20 Tampilan Pilihan Paket Tambahan**

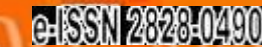

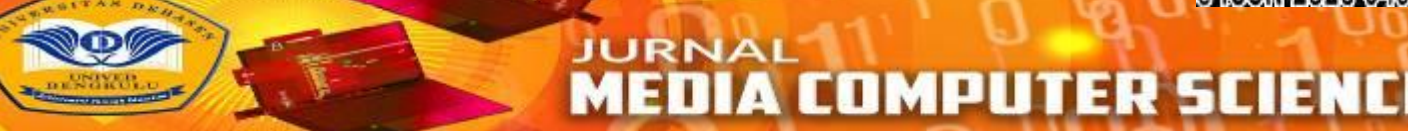

Menu diatas merupakan menu pilihan paket tambahan (addon) yang di sediakan secara default oleh sistem operasi linux ubuntu server 20.04, selanjutnya masuk ke proses installasi harddisk, seperti gambar dibawah ini:

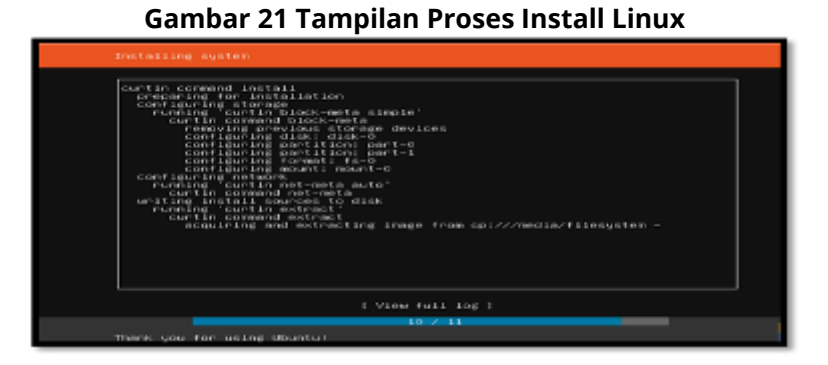

Setelah proses installasi selesai maka masuk ke dialog senjutnya, seperti gambar dibawah ini:

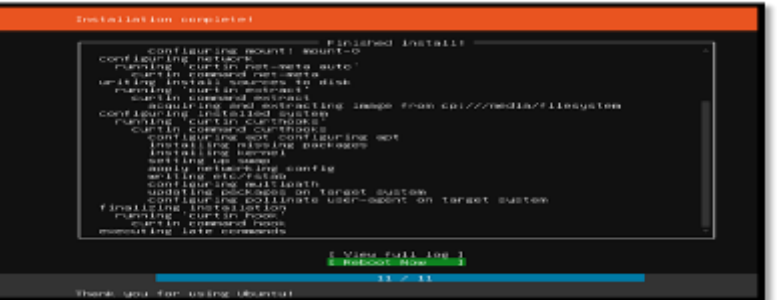

## **Gambar 22 Tampilan Install Linux Selesai**

Dialog diatas merupakan pemberitahuan installasi linux selesai dilakukan dan system meminta untuk dilakukan reboot (restart).

## **Installasi Apache2**

Apache2 digunakan untuk membuat service http, httpd dan https sehingga active directory yang berjalan pada linux ubuntu server dapat di akses dari tempat lain, seperti dari rumah siswa.

Untuk melakukan installasi apache2 dapat dilakukan lansung dari terminal linux dengan mengetik perintah:apt-get update && apt-get install apache2 –y melihat apache2 sudah terinstall dengan baik dapat dilihat statusnya, adapun status apache2 dapat dilihat pada tampilan gambar dibawah ini

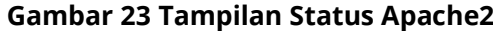

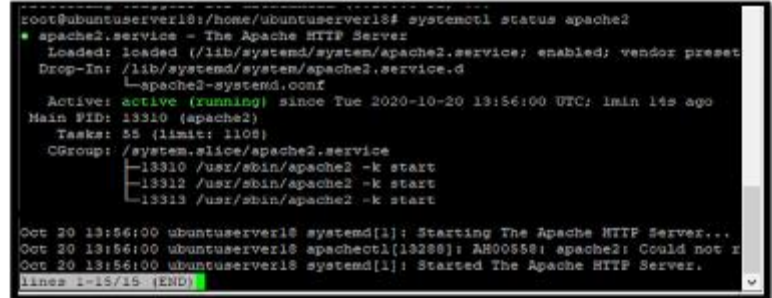

Setelah installasi apache2 selesai, maka hasilnya dapat dilihat dengan cara buka alamat 192.168.1.135 melalui browser, seperti gambar dibawah ini:

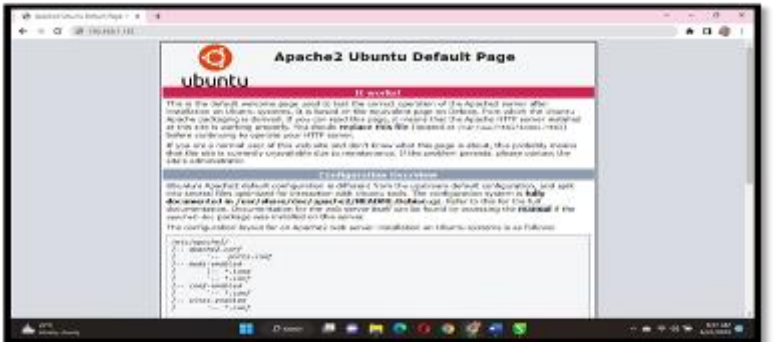

**Gambar 24 Tampilan Halaman Apache2**

## **Install dan Konfigurasi Grafana**

Yang pertama dilakukan adalah melakukan add key Grafana pada server linux ubuntu server 20.04, yaitu dengan cara ketik perintah berikut pada terminal;

wget -q -O - https://packages.grafana.com/gpg.key | sudo apt-key add - selanjutnya lakukan add repository Grafana dengan mengetik perintah beriku sudo add-apt-repository

"deb https://packages.grafana.com/oss/deb stable main" setelah perintah diatas di jalankan maka sistem akan melakukan installasi atau upgrade pada file-file yang dibutuhkan, seperti dapat dilihat pada tampilan gambar dibawah ini:

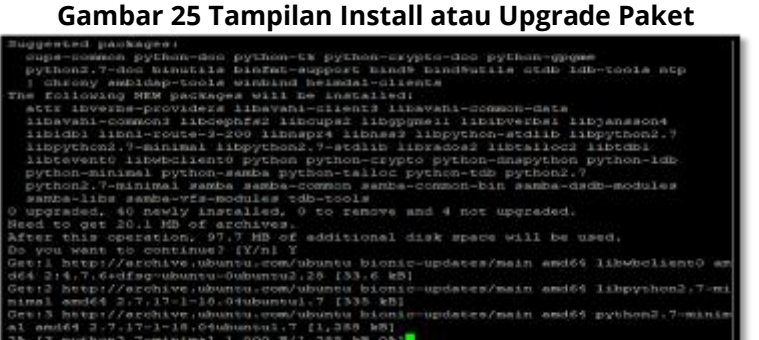

Selanjutnya lakukan konfigurasi pada hosts dengan cara mengetik perintah berikut ini pada terminal: nano /etc/hosts Dimana konfigurasi yang diberikan dapat dilihat pada tampilan gambar dibawah ini:

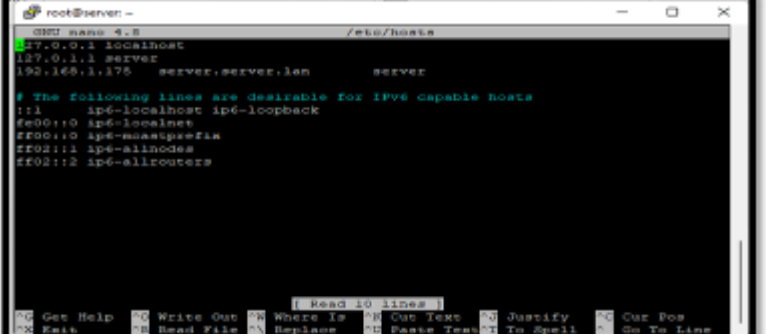

**Gambar 26 Tampilan Konfigurasi hosts.conf**

Selanjutnya lakukan konfigurasi pada resolv dengan cara mengetik perintah berikut ini pada terminal:nano etc/resolv.conf Dimana konfigurasi yang diberikan dapat dilihat pada tampilan gambar dibawah ini:

**164 |** Refki Iqromullah, Khairil, Eko Suryana ; Security System Implementation...

**AEDIA COMPUTER SCIENCE** 

## **Gambar 27 Tampilan Konfigurasi resolv.conf**

**JURNAL** 

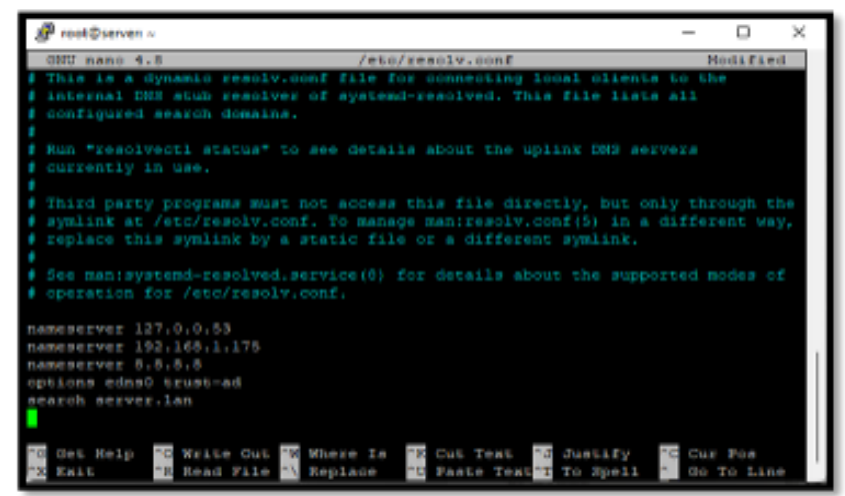

Setelah semua proses diatas selesai dilakukan maka selanjutnya lakukan installasi Grafana dengan mengetik perintah berikut secara berututan pada terminal: sudo apt install Grafana, sudo systemctl start grafana-server, sudo systemctl status grafana-server, sudo systemctl enable grafanaserver. setelah semua Langkah diatas selesai dilakukan maka Grafana untuk melakukan monitoring selesai diinstall dan di konfigurasi, Adapun tampilan awal Grafana dapat dilihat pada gambar dibawah ini:

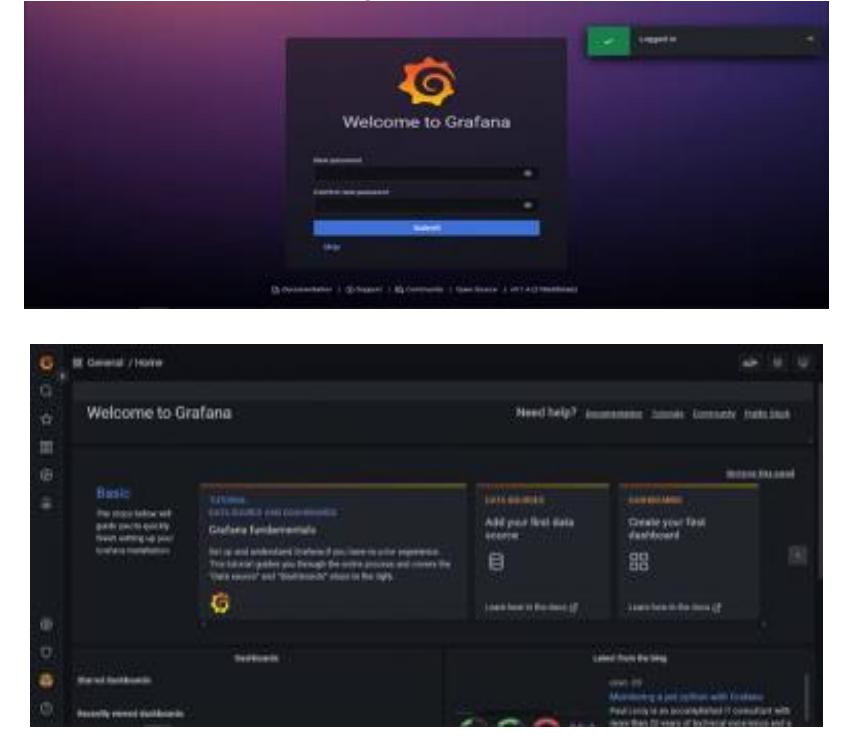

## **Gambar 28 Tampilan Dashboard Grafana**

#### **Installasi Webmin**

Untuk melakukan installasi webmin dapat dilakukan lansung dari terminal linux. Diawali dengan menambahkan repository webmin pada list repository linux ubuntu server 20.04, yaitu dengan mengetik perintah berikut:

sudo nano /etc/apt/sources.list selanjutnya tambahkan daftar repository webmin di baris paling akhir, seperti dapat dilihat pada tampilan gambar dibawah ini:

#### **Gambar 29 Tampilan List Repository Linux Ubuntu**

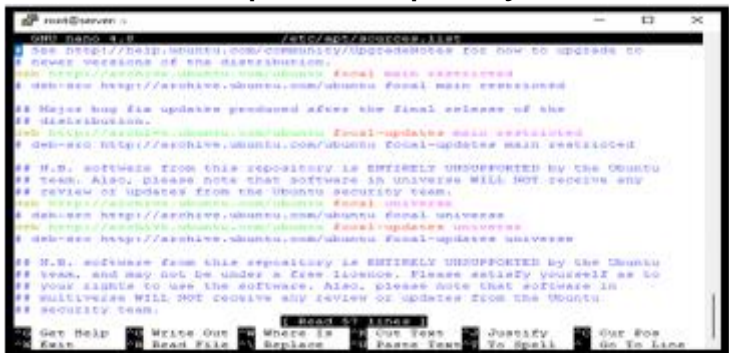

Setelah itu lakukan add key webmin pada terminal linux, dengan mengetik perintah berikut ini:

wget -q -O- <http://www.webmin.com/jcameron-key.asc> sudo apt-key add dan selanjut lakukan intallasi webmin, dengan cara mengetik perintah berikut pada terminal linux sudo apt update sudo apt install webmin

Setelah proses installasi selesai ditandai dengan tampilan dibawah ini:

## **Gambar 30 Tampilan Install Webmin Selesai**

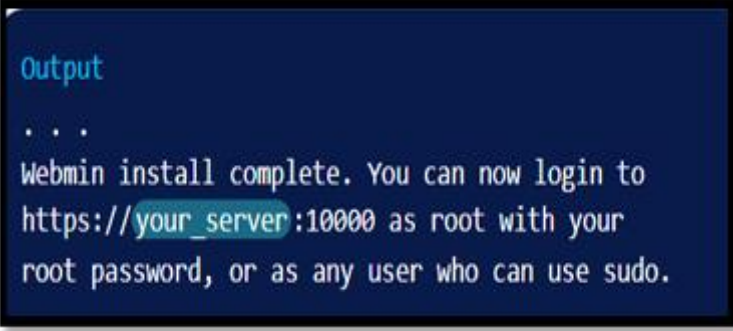

Terakhir lakukan pemberian akses port yang digunakan webmin pada firewall linux, yaitu dengan mengetik perintah berikut pada terminal sudo ufw allow 10000 setelah semua proses installasi selesai dilakukan maka webmin dapat digunakan, yaitu dengan mengetik alamat server (https://192.168.1.135:10000) pada browser, Adapun tampilan login webmin dapat dilihat pada tampilan gambar dibawah ini:

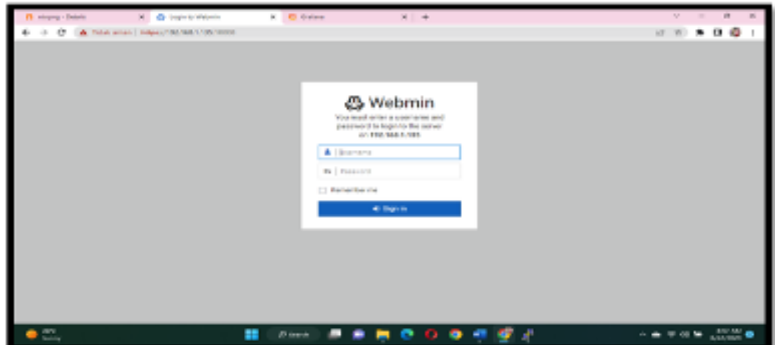

#### **Gambar 31 Tampilan Halaman Login Webmin**

Dan lakukan login sesuai dengan akun (username dan password) yang telah dibuat.

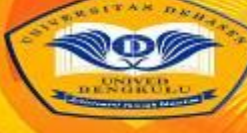

# **JURNA EDIA COMPUTER SCIENCE**

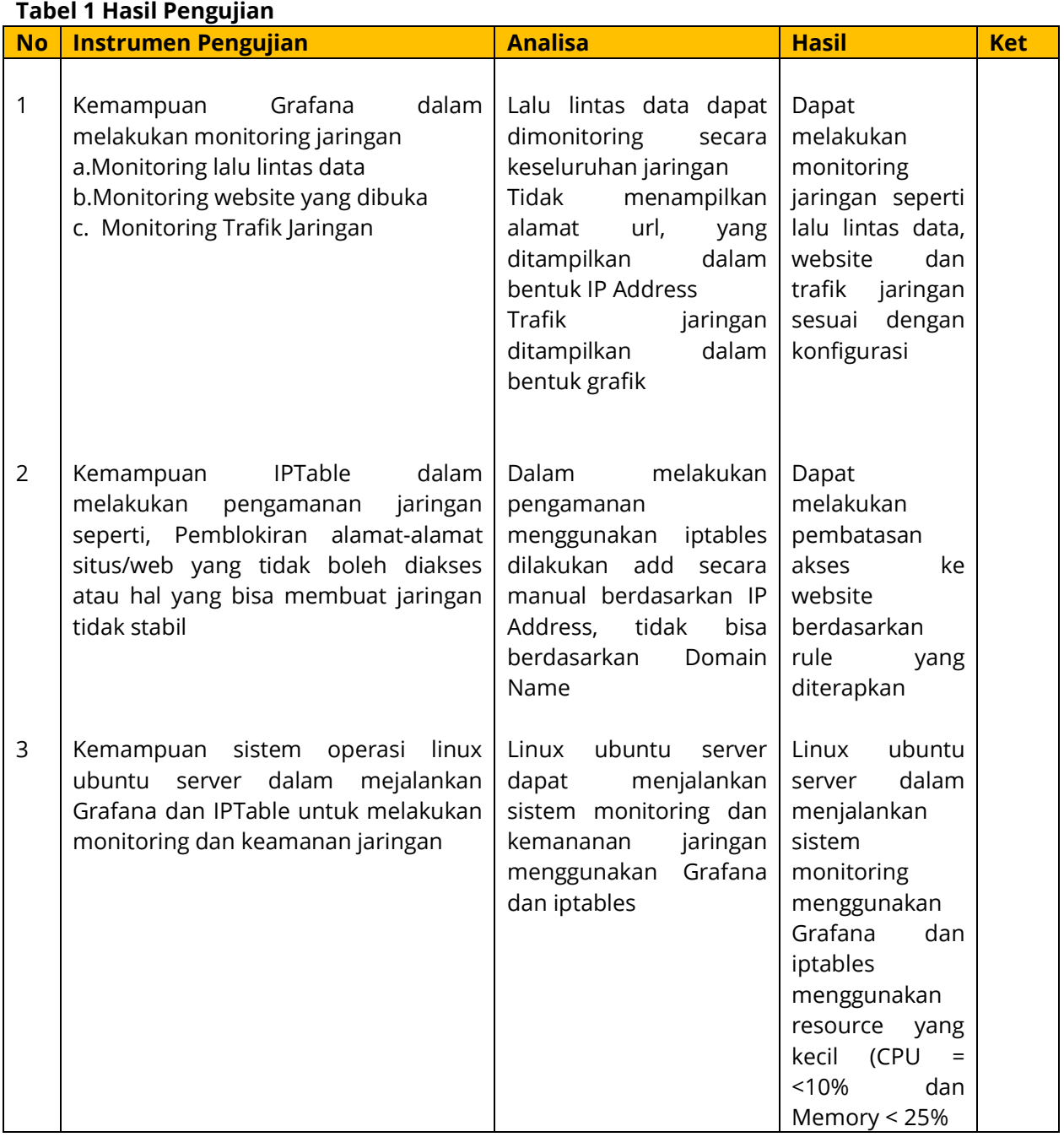

## **KESIMPULAN DAN SARAN**

## **Kesimpulan**

- 1. Grafana di install pada linux ubuntu server 20.04 berfungsi untuk melakukan monitoring terhadap aktifitas yang terjadi pada jaringan. Dalam melakukan monitoring aktifitas pada jaringan LAN Grafana menggunakan Data source yang telah di konfigurasi pada core Grafana.
- 2. Dari hasil monitoring tersebut akan dilakukan pengamanan terhadap akses yang tidak di perbolehkan dengan menggunakan IPTable. Dalam melakukan pengamanan menggunakan iptables dilakukan add secara manual berdasarkan IP Address, tidak bisa berdasarkan Domain Name
- 3. Server menggunakan sistem operasi linux ubuntu server 20.04 dalam menjalankan Grafana dan Iptable membutuhkan resource yang kecil yaitu CPU < 10% dan Memory < 25%.

#### **Saran**

- 1. Untuk penelitian selajutnya dapat dilakukan pengembangan jaringan penyimpanan data central dengan menggunakan Grafana sebagai monitoring dan sistem firewall.
- 2. Sistem monitoring ini dapat dikembang lagi dengan menghubungkan dengan cloud, sehingga dapat di pantau secara real time dari mana saja.

## **DAFTAR PUSTAKA**

- Annur, Saipul. 2019. Implementasi Manajemen Pergruruan Tinggi (studi kasus pada PTKIS kopertais wilayah VII Sumatera Selatan). UIN Raden Fatah Palembang. Jurnal Manajemen, Kepemimpinan, dan Supervisi Pendidikan
- Armanto. 2020. Analisis Quality Of Service (QOS) Pada Jaringan Internet Di Universitas Bina Insan Lubuklinggau Menggunakan Metode Hierarchical Token Bucket (HTB). Rekayasa Sistem Komputer, Fakultas Komputer Universitas Bina Insan. Jurnal Digital Teknologi Informasi.
- Irawan, Muhammad Dedi. 2018. Implementasi E-Arsip Pada Program Studi Teknik Informatika. Teknik informatika, universitas asahan. Jurnal Teknologi Informasi
- Kusuma, Gregorius Hendita Artha. 2022. Sistem Firewall untuk Pencegahan DDOS ATTACK di Masa Pandemi Covid-19. Teknik Informatika Universitas Pancasila. Journal of Informatics and Advanced Computing (JIAC)
- Mardiansyah, Ahmad Zafrullah. 2021. Optimasi Port Knocking Dan Honeypot Menggunakan IPTables Sebagai Keamanan Jaringan Pada Server. Program Studi Teknik Informatika, Fakultas Teknik, Universitas Mataram. JTIKA
- Romony, Pether V.B. 2020. Perbandingan Quality Of Service Protokol Komunikasi Data Pada Sistem Deteksi Asap Rokok Berbasis Internet Of Things. Program Studi Teknik Informatika; Fakultas Teknik Universitas Katolik De La Salle Manado. Jurnal realtech
- Widagdo, Karolus Thias. 2018. Pemodelan Sistem Monitoring Sensor Curah Hujan Menggunakan Grafana. Faculty of Information Technology Universitas Kristen Satya